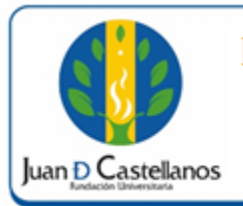

## **1. OBJETIVO**

Indicar los pasos a seguir para realizar la matrícula en línea de los estudiantes antiguos de pregrado y posgrado en la plataforma académica de la Institución.

### **2. ALCANCE**

Aplica para la matrícula académica en línea de los estudiantes de pregrado y posgrado (excepto la Facultad de Educación). Inicia con el ingreso al sistema académico de la Institución y finaliza con la generación del comprobante de pago.

### **3. RESPONSABILIDAD Y AUTORIDAD.**

El Jefe de la Unidad de Tecnologías y Sistemas de Información UTSI tiene la autoridad para hacer que este instructivo se implemente, divulgue y mantenga adecuadamente

El estudiante tiene la responsabilidad de inscribir las materias que exige su periodo académico.

### **4. DEFINICIONES**

**Academusoft:** sistema de información en línea definido por la Institución para los procesos Académicos y Administrativos.

**Contraseña:** código secreto que se introduce en una máquina para poder accionar un mecanismo o para acceder a ciertas funciones informáticas.

**Usuario:** aquella persona que utiliza un dispositivo o un ordenador y realiza múltiples operaciones con distintos propósitos.

**Portal:** es un sitio web que ofrece al usuario, de forma fácil e integrada, el acceso a una serie de recursos y de servicios relacionados con un mismo tema.

**Sesión:** es un periodo temporal ocupado en una actividad, específicamente en un sistema de información.

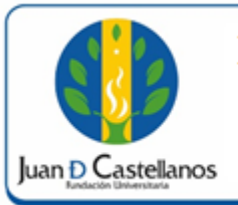

### **5. CONDICIONES GENERALES**

Las instrucciones dadas en el presente instructivo únicamente aplican para estudiantes de segundo semestre en adelante.

## **6. DESCRIPCIÓN DE ACTIVIDADES**

6.1 Ingrese al sistema académico y diríjase a "**Académico Estudiante**". (Remitirse al instructivo iniciar sesión).

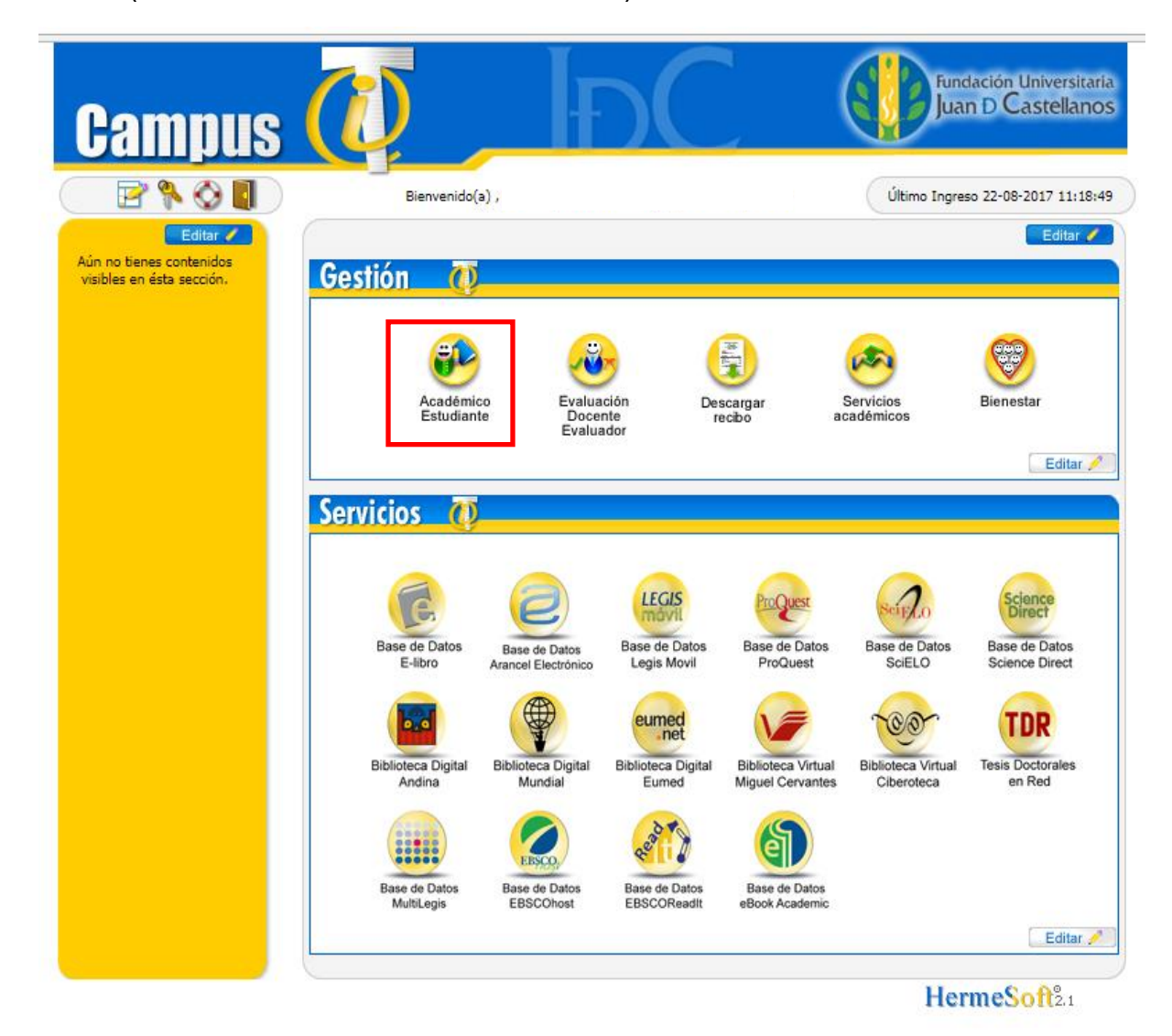

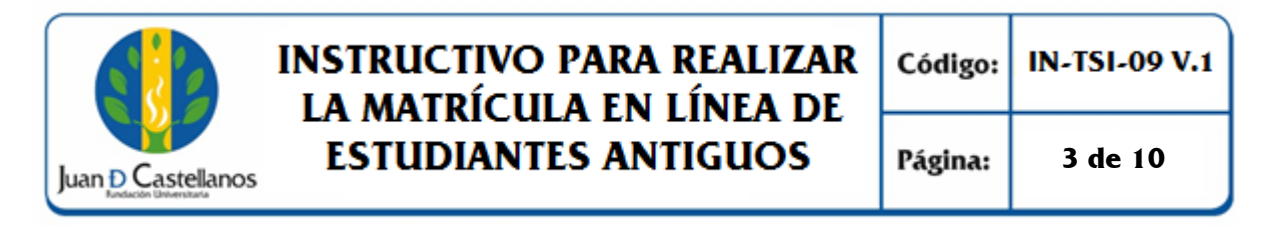

6.2 En el menú izquierdo haga clic en "**Matrícula en línea**".

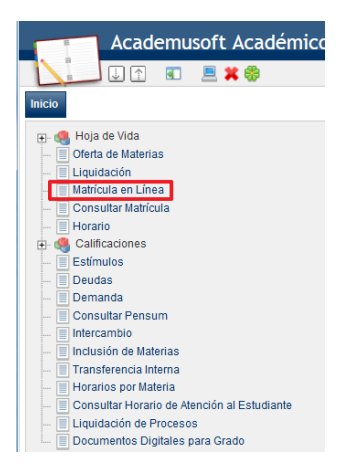

6.3 Lea cuidadosamente el contrato de matrícula y seleccione **Aceptar** para continuar.

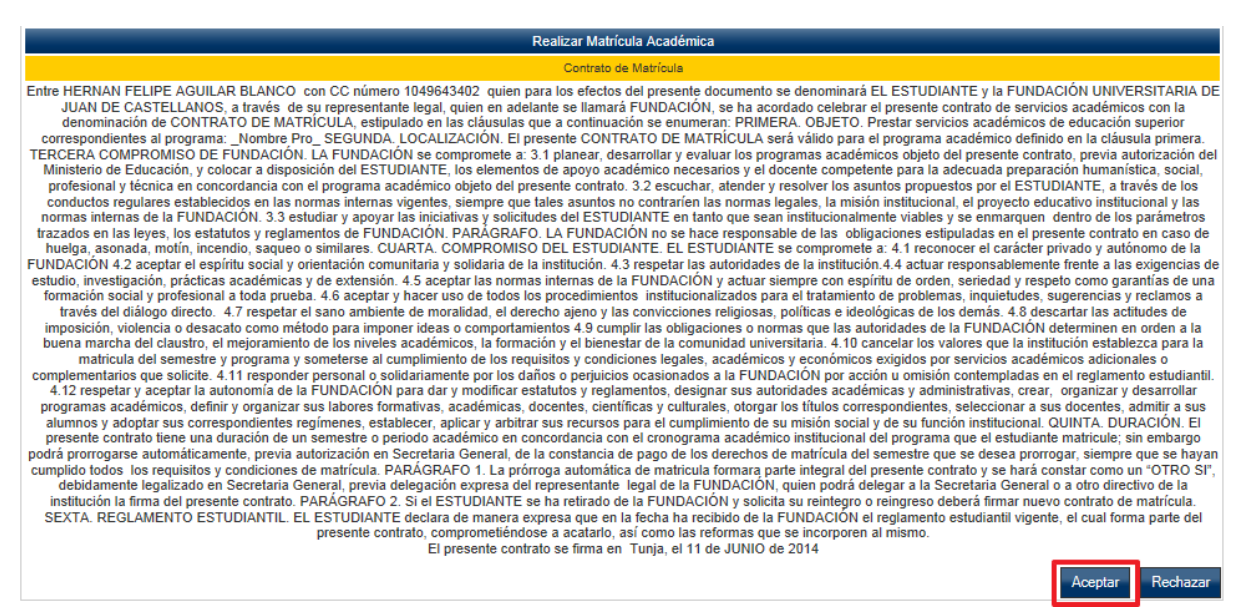

6.4 Se mostrará los programas académicos en los cuales se encuentra matriculado. Dé clic en **Continuar**.

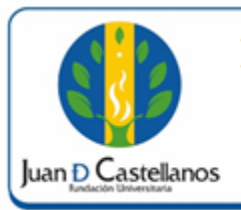

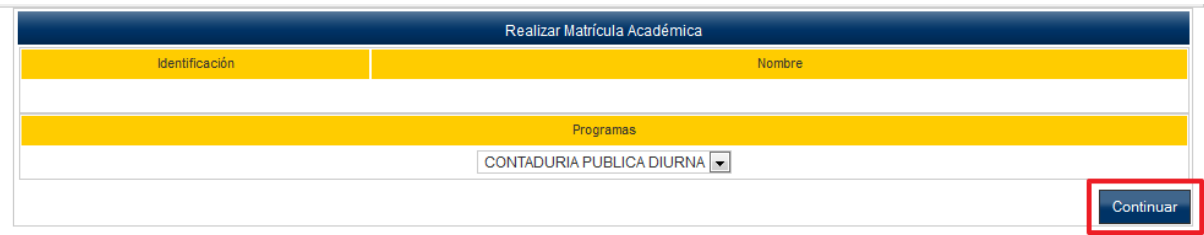

6.5 El sistema mostrará la ubicación semestral y el número de créditos que puede matricular. Haga clic en el botón **Matricular**.

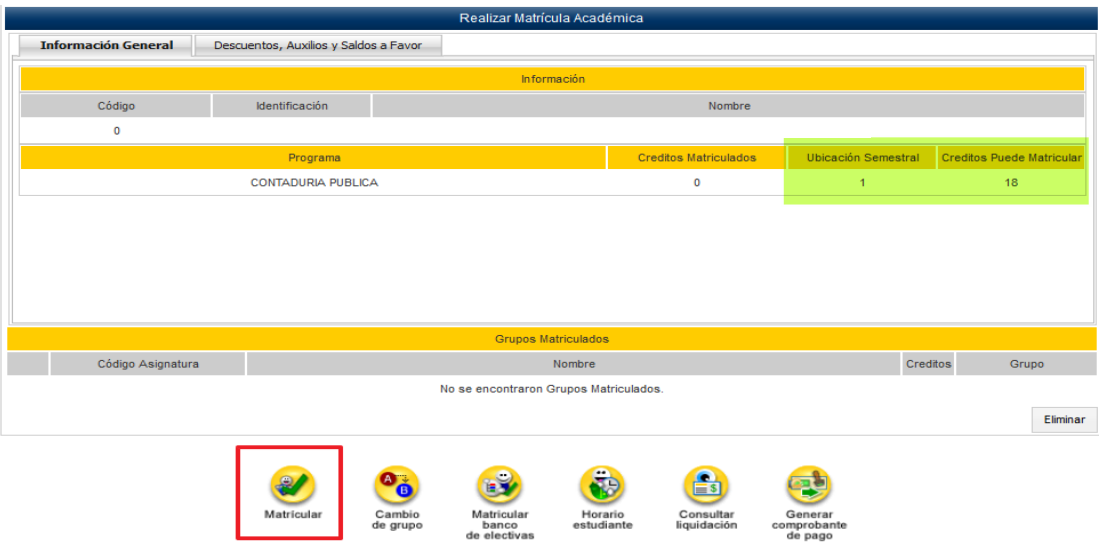

6.6 El sistema mostrará las asignaturas que puede inscribir. Seleccione la asignatura y grupo para consultar el horario.

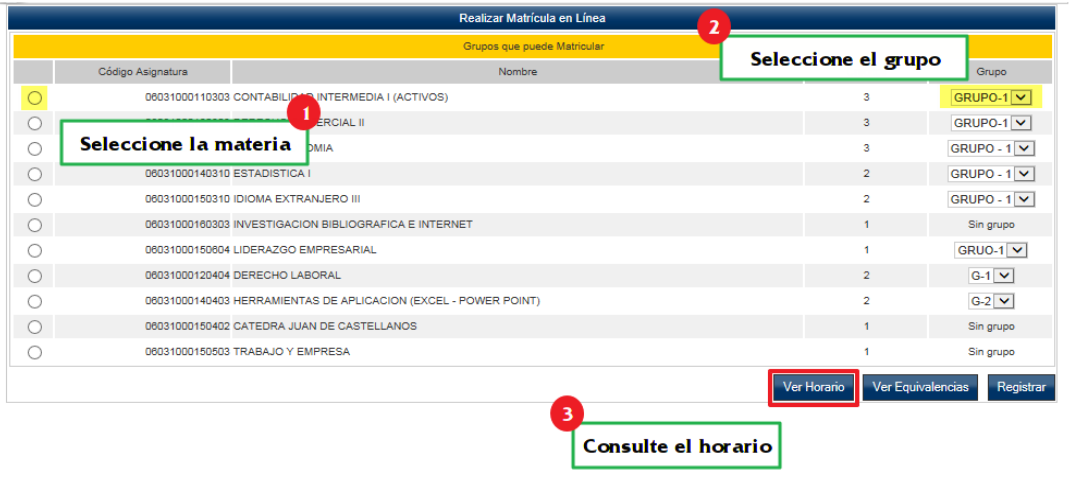

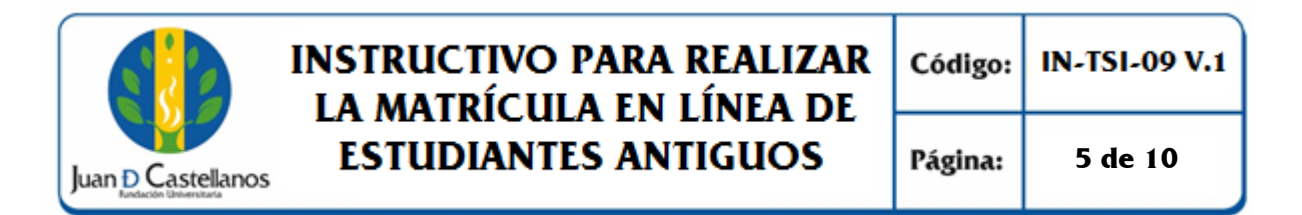

**Nota.** En caso de que el horario de la asignatura no se acomode a sus necesidades, dé clic en la imagen que se resalta a continuación y seleccione un nuevo grupo.

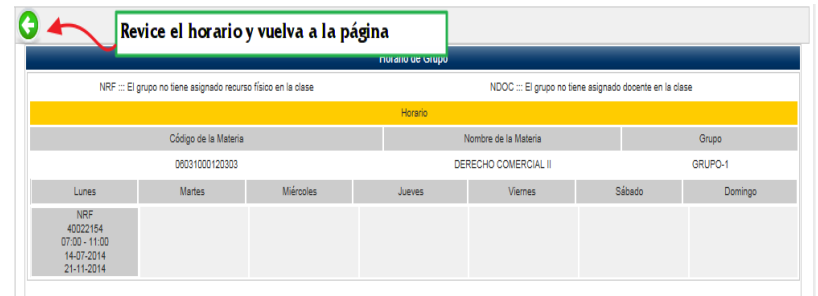

6.7 Una vez realizado los pasos anteriores y esté seguro de inscribir la asignatura haga clic en el botón **Registrar**.

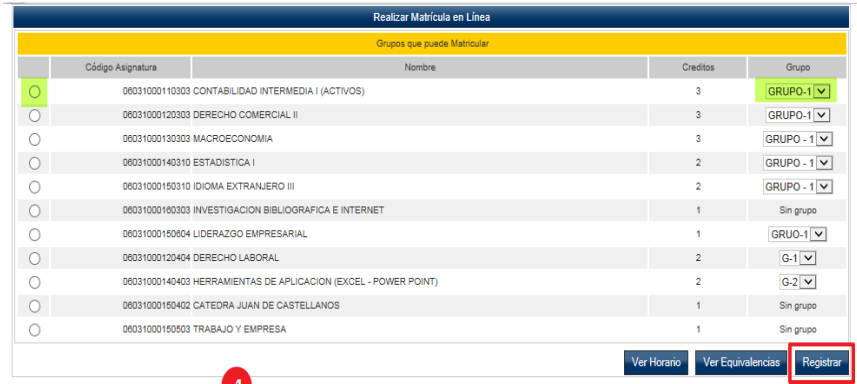

6.8 Repita los pasos del  $6.5$  al  $6.7$  para registrar en su matrícula las asignaturas del semestre correspondiente.

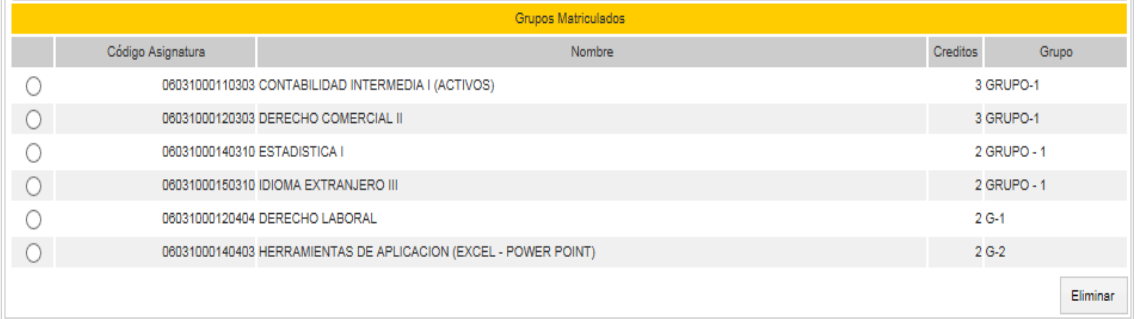

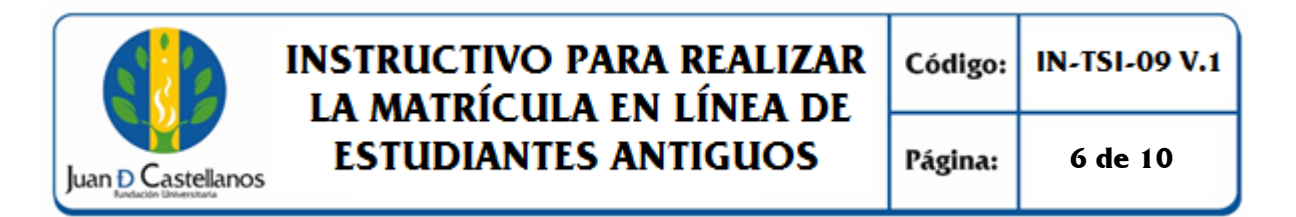

6.9 Al finalizar de registrar las asignaturas, dé clic en el botón **Consultar Liquidación**, para conocer el valor a cancelar.

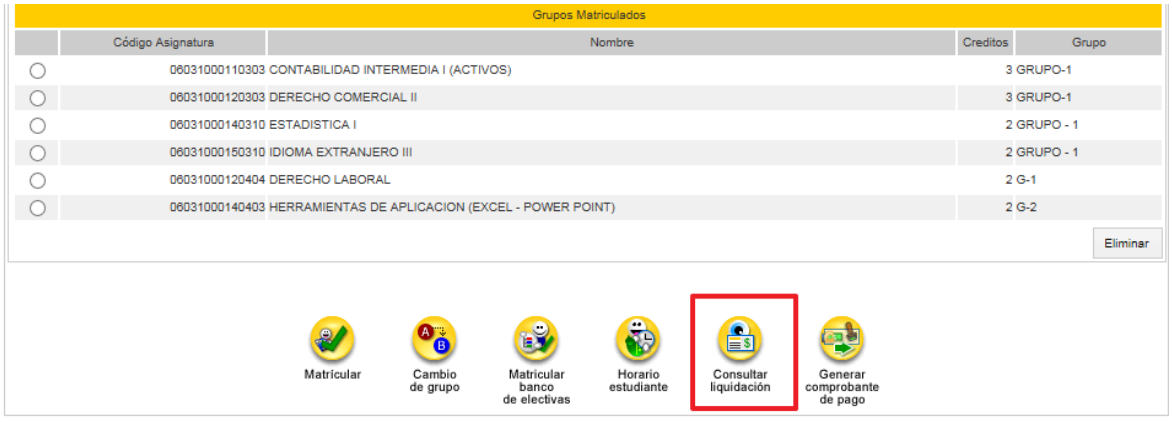

6.10 Verifique la liquidación generada para el periodo en el que se está matriculando.

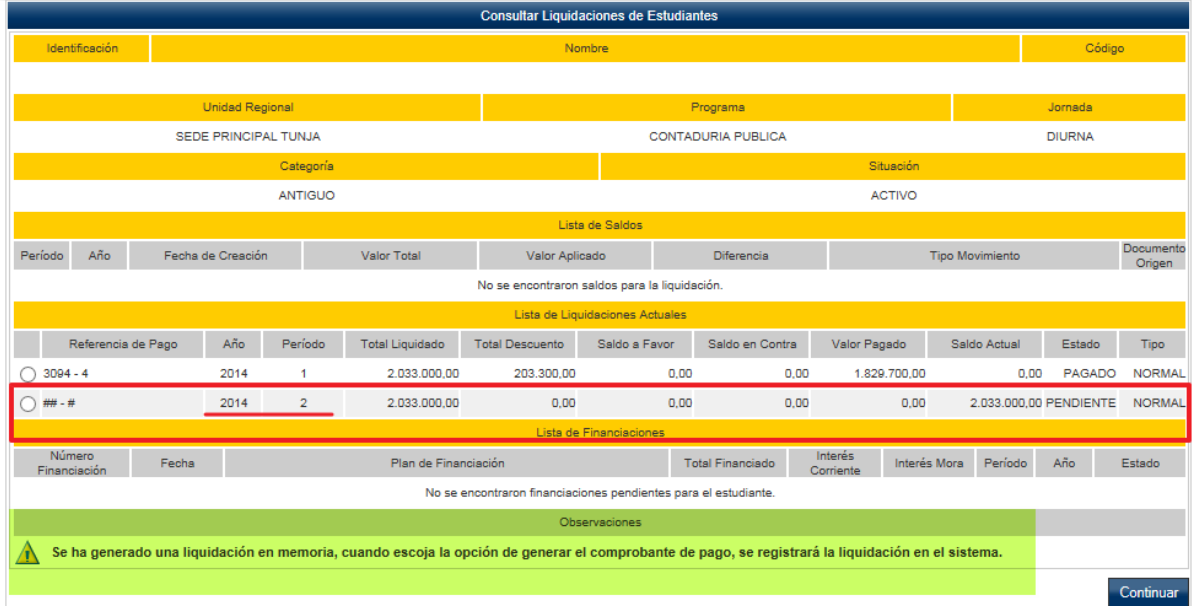

6.11 Cuando esté seguro de los créditos matriculados y el valor de estos haga clic en el botón "**Generar comprobante de pago**".

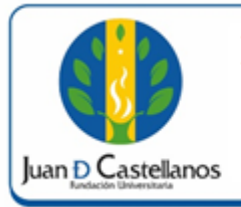

Página: **7 de 10**

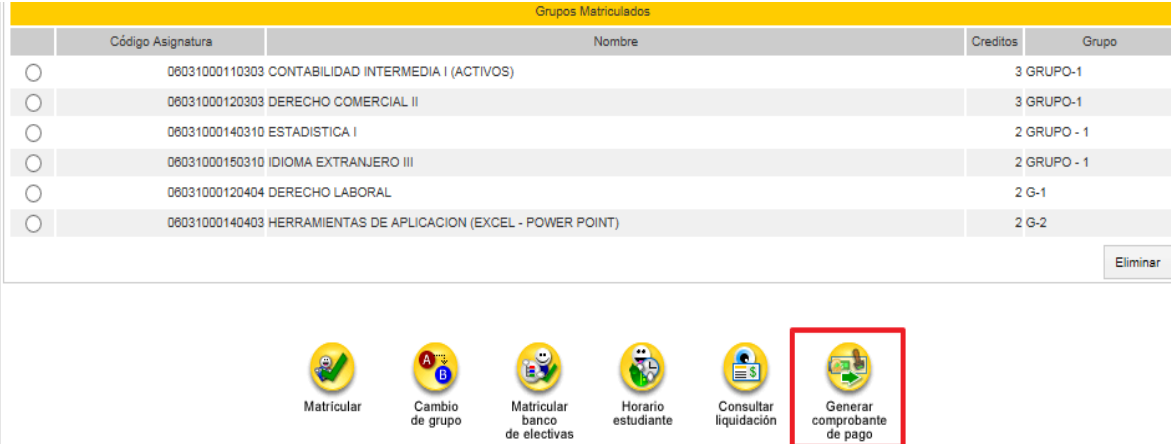

Recuerde que debe una vez generado el comprobante de pago no se podrá realizar ningún cambio en la inscripción de asignaturas

6.12 Para ver la liquidación, seleccione el periodo correspondiente y dé clic en **Continuar**.

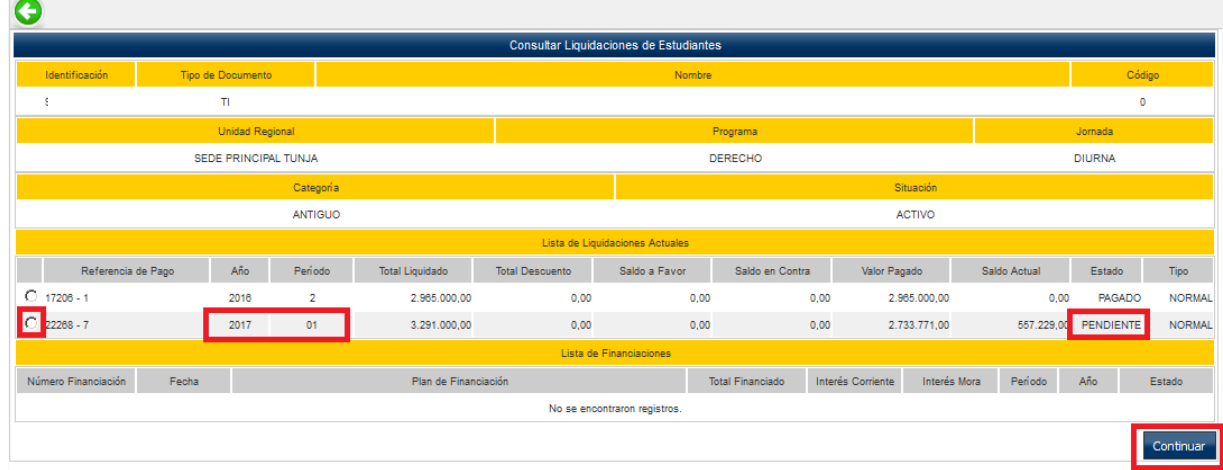

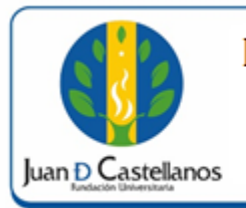

6.13 En la siguiente ventana se muestra toda la información relacionada con la liquidación, haga clic en "**Imprimir**" para descargar el recibo y pagar el total de la matrícula.

**Nota.** Si desea acceder alguno de los planes de financiación ofrecidos por la Institución remítase la "instructivo financiación en línea IN-TSI-12"

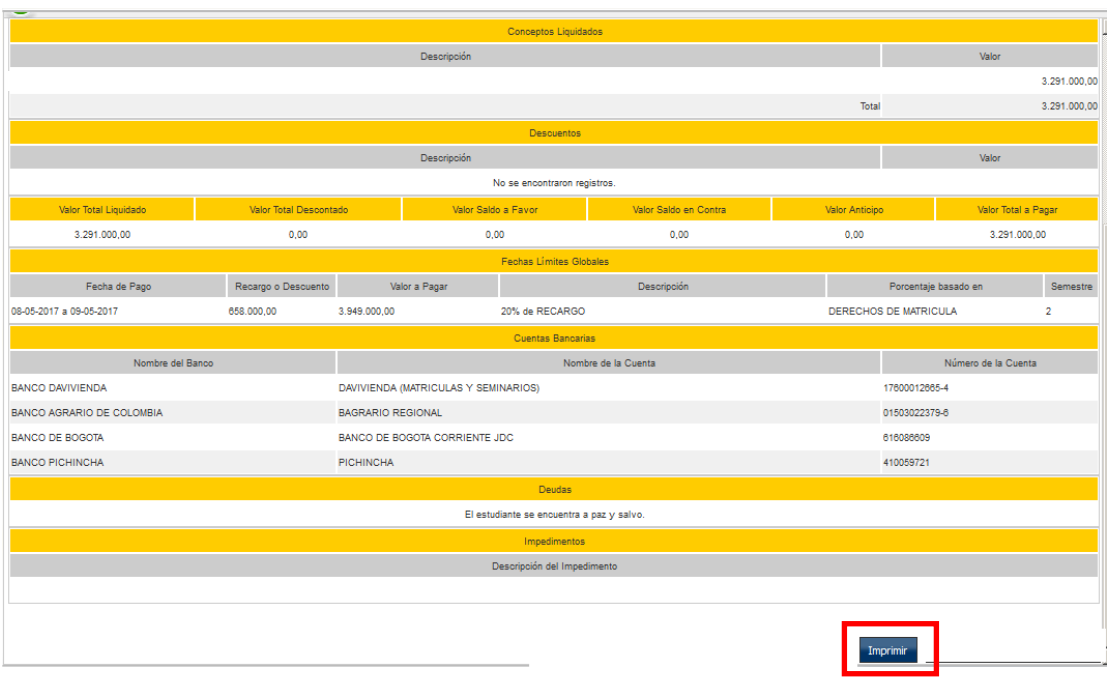

6.14 A continuación es posible abrir o descargar el recibo de pago, con el fin de ser impreso en una máquina de impresión láser, para facilitar la lectura del código de barras; en el recibo de pago se mostrarán los bancos autorizados para realizar el pago.

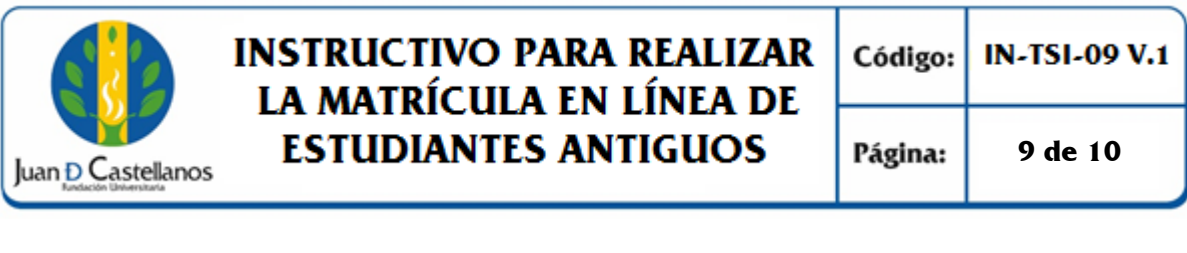

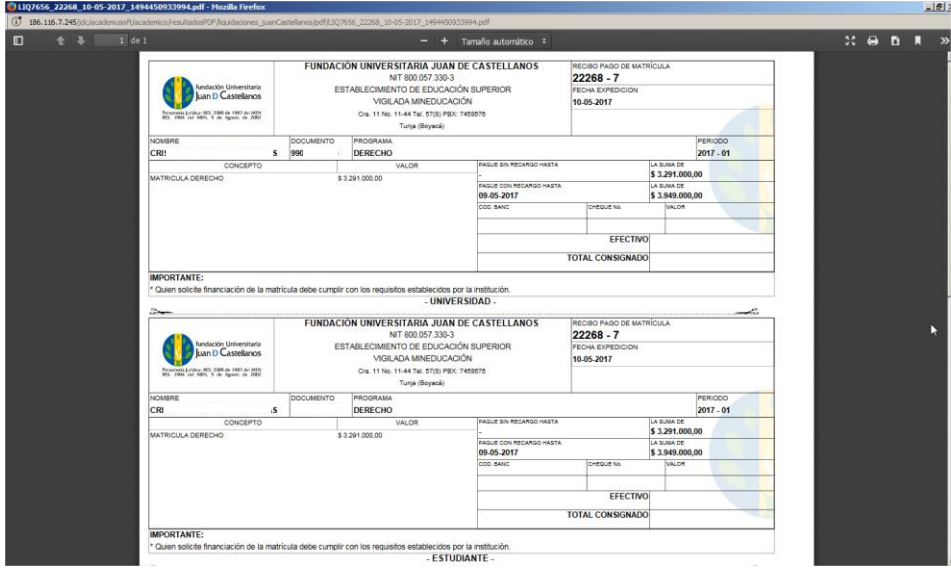

**Nota**. Una vez realizado el pago respectivo presente en la Unidad de Admisiones, Registro y Control el desprendible de pago junto con los demás documentos requeridos para la matrícula.

### **7. ANEXOS Y REGISTROS**

Instructivo para consultar usuario de ingreso al sistema IN-TSI-01 Instructivo para el cambio de contraseña en el sistema IN-TSI-02 Instructivo para iniciar sesión en el sistema IN-TSI-03

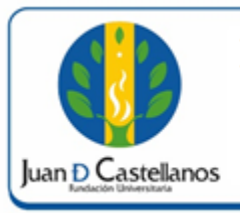

### **CONTROL DE CAMBIOS**

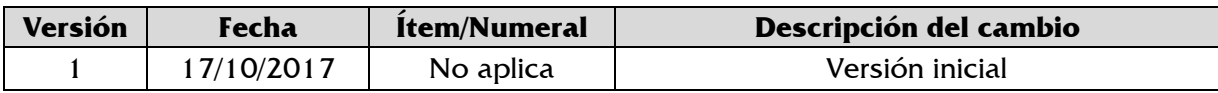

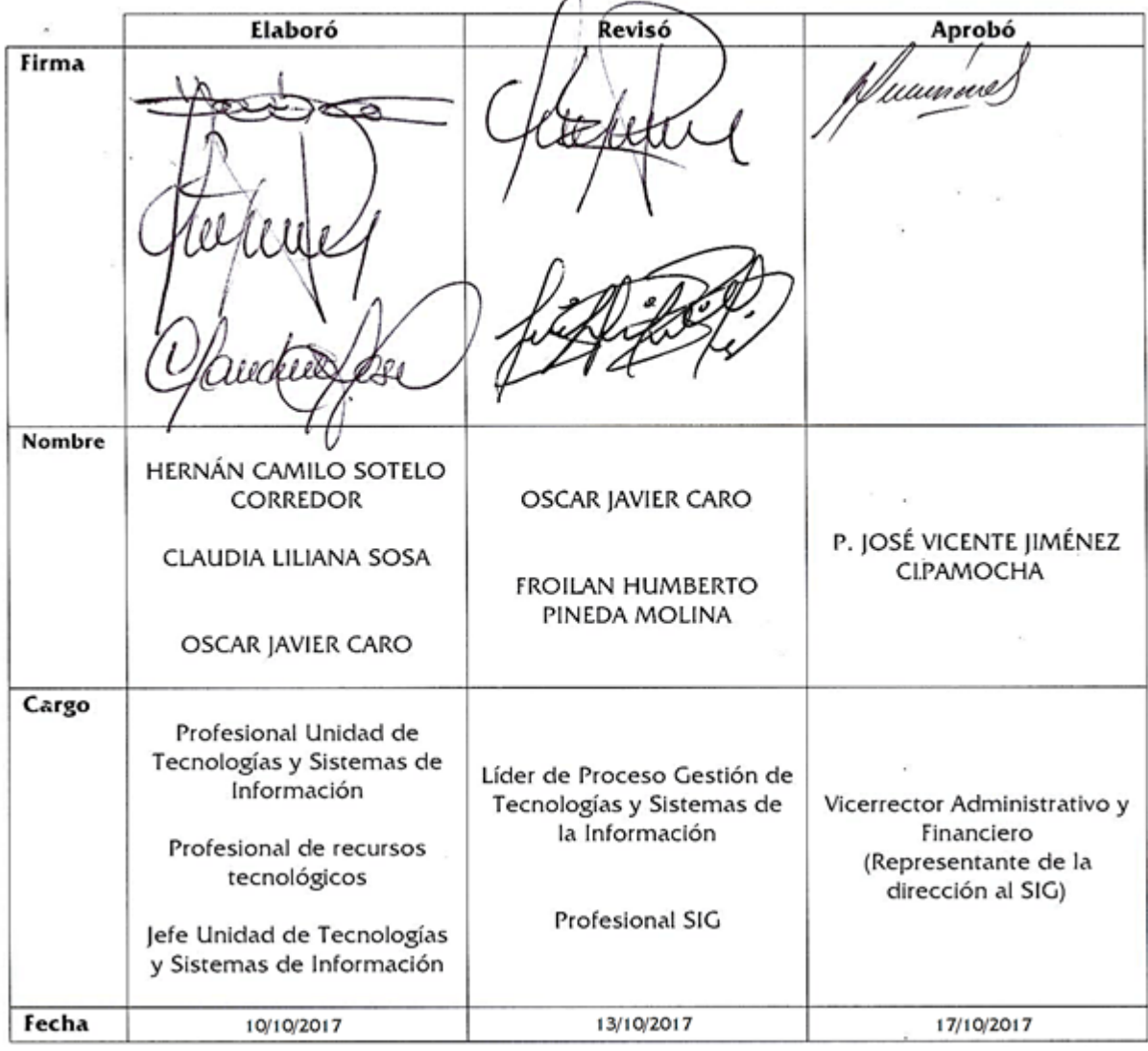